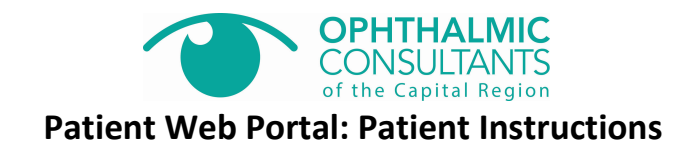

Step 1: Registration

1. Go to www.myeyecarerecords.com click the "Register" button under First time users.

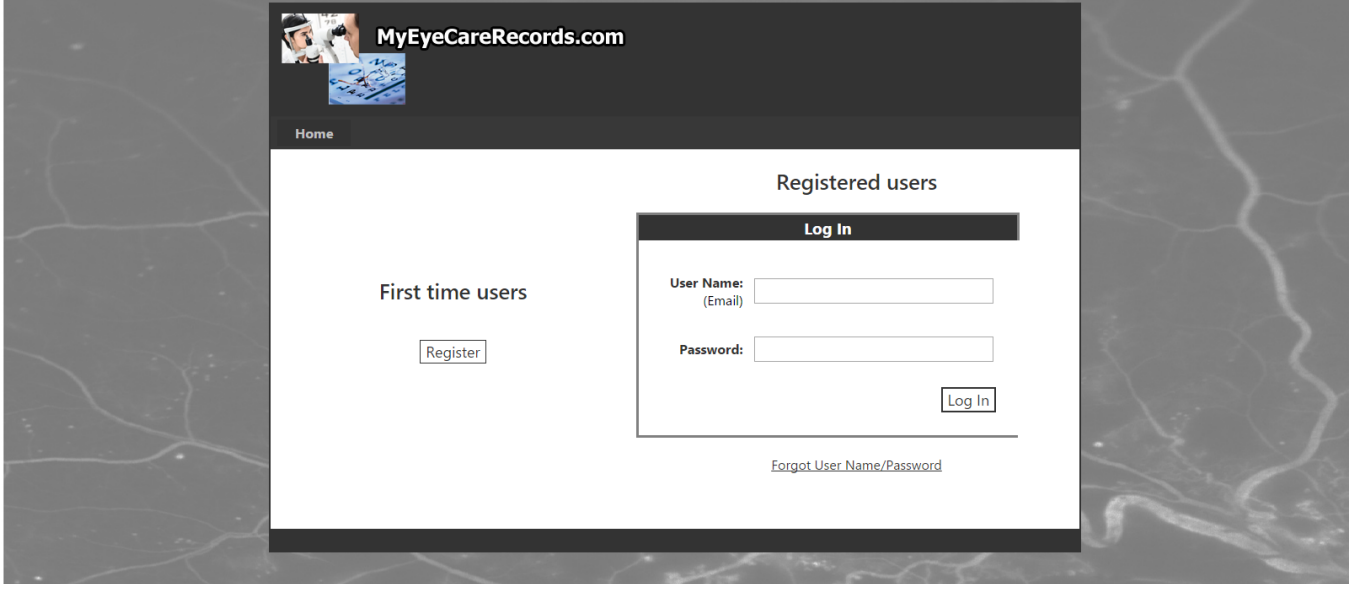

2. Complete the registration form asking for name, Social Security Number or Insurance Policy ID Number, DOB, Email, Initial Password (**the initial temporary password is: 1234**), and a New Password. Please note that this information has to match what Ophthalmic Consultants of the Capital Region has on file.

If you have not shared your Social Security Number with Ophthalmic Consultants of the Capital Region you will have to register with your full insurance policy identification number.

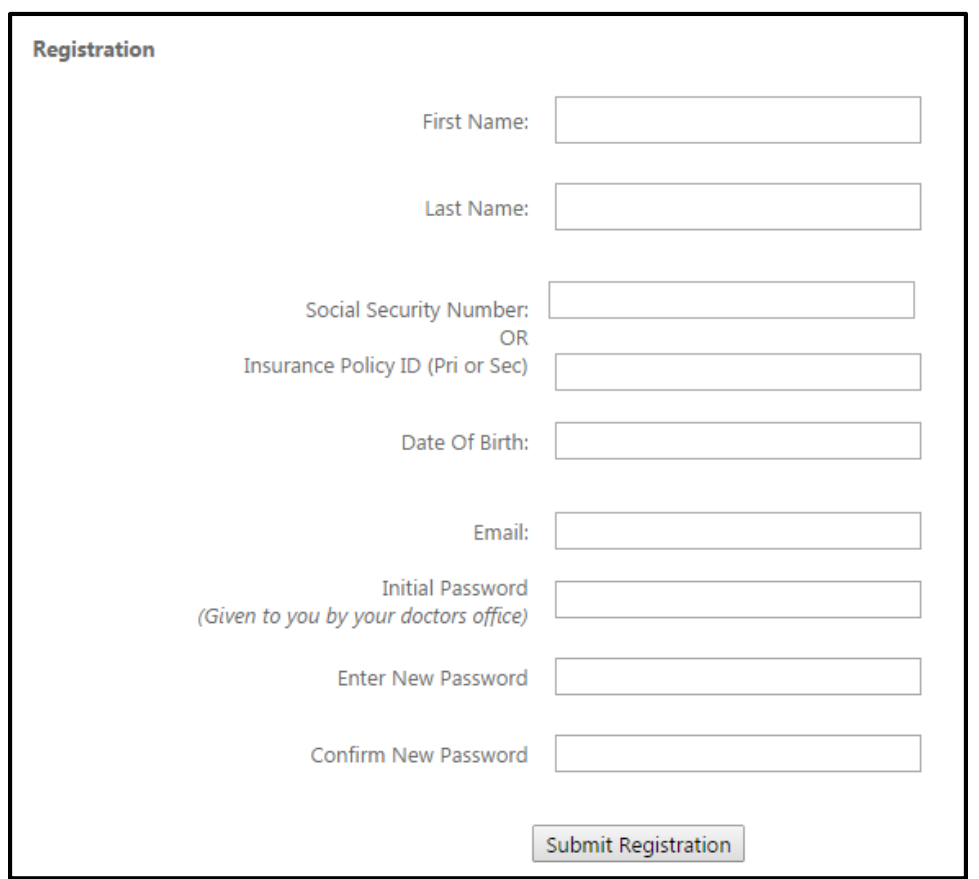

3. After filling in the form fields, click the [Submit Registration] button.

*Note: If the patient enters their information differently than it is saved in EyeMD EMR, then they will get a "Registration Not Accepted" screen. They will need to click on the "click here" link and reenter the information exactly as it appears in EyeMD EMR.*

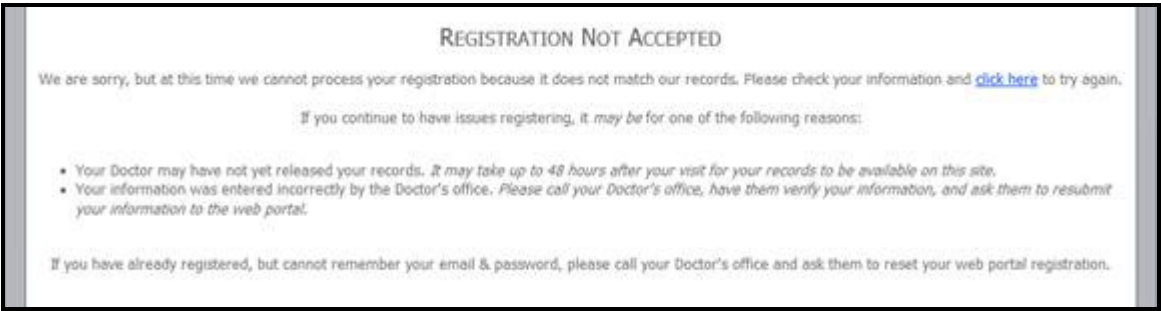

3. After the patient has registered successfully, they will get a "Successfully Registered…" popup. Click [OK] to be taken back to the Log In screen.

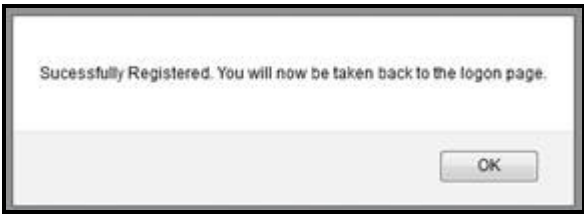

Step 2: Logging in & using the portal:

1. Go to www.myeyecarerecords.com and log into the Patient Web Portal using the Email Address supplied during registration and the New Password, then click the [Log In] button.

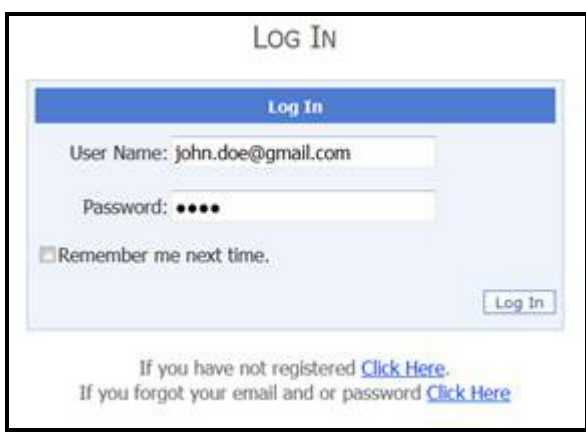

2. Click on the "View Document" link to bring up a pop-up window with the visit record (*Note: Make sure pop-ups are allowed for this site*).

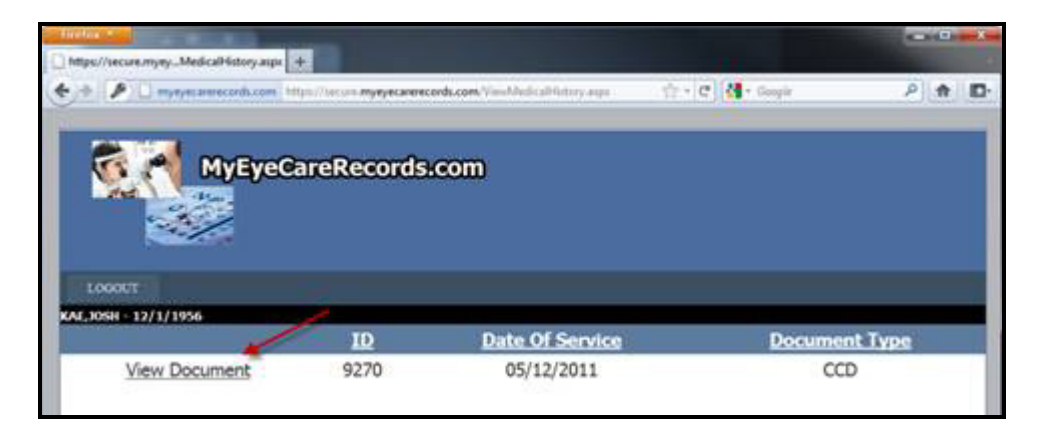

3. From this screen, the user can view the Continuity of Care Document (CCD) as well as download it to their computer.

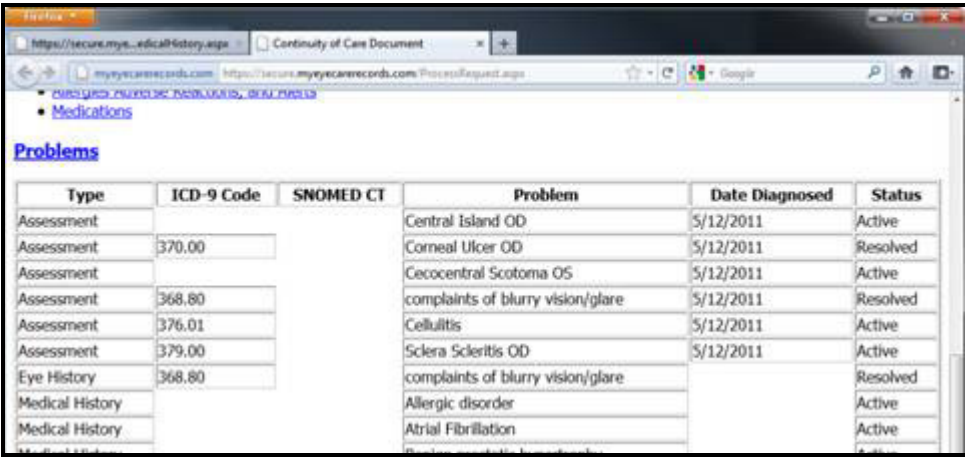

4. When finished, click the [LOGOUT] button.

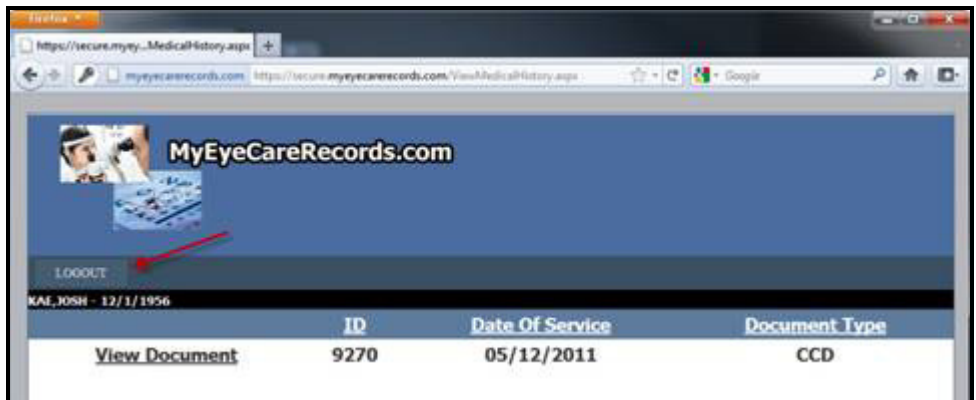